# **暨南大学合同管理系统操作手册**

2021 年 12 月

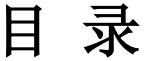

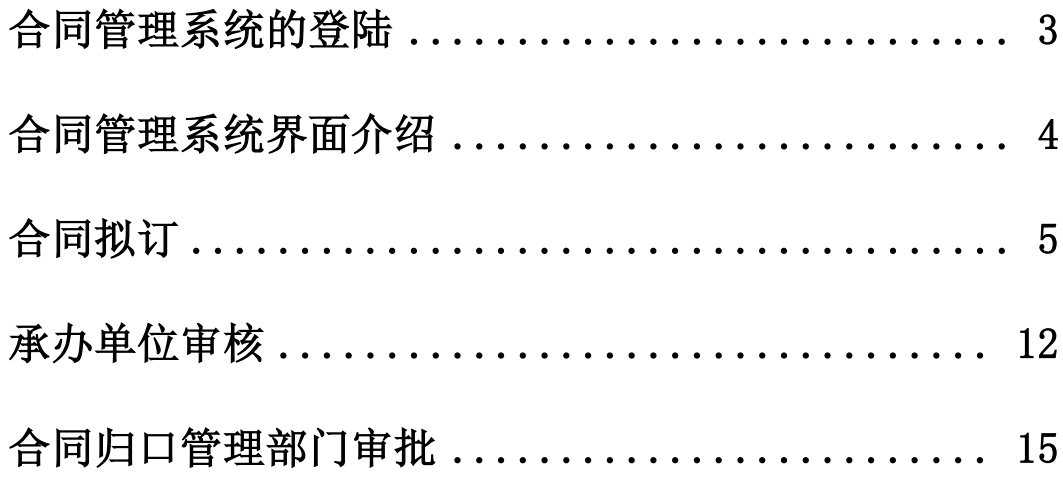

# <span id="page-2-0"></span>一、合同管理系统的登陆

1.进入学校融合门户,在信息系统分类中找到"合同管理系 统",或在搜索框搜索"合同管理系统",点击进入;

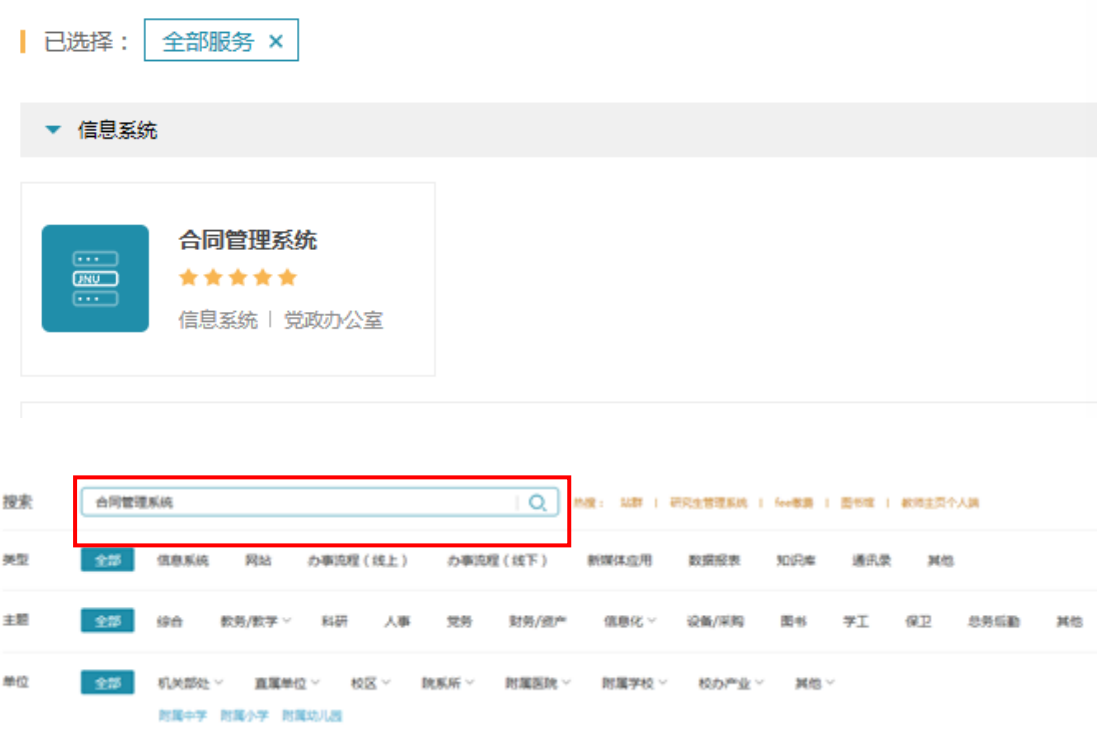

2.进入业务详情界面后,点击业务服务,进入系统;可将合 同管理系统选定"设为常用";

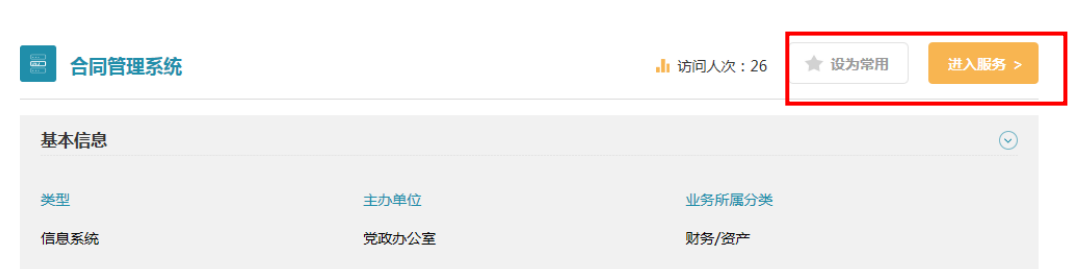

3. 也 可 通 过 在 网 页 直 接 输 入 合 同 管 理 系 统 域 名 : contract. jnu. edu. cn 经学校统一认证系统登录。

# <span id="page-3-0"></span>二、合同管理系统界面介绍

合同管理系统首页包含:待办事项、我的工作、消息通知、 信息公告等内容,左侧可对常用系统功能设置快捷方式。 首页上方菜单栏可选择进入首页、我的工作以及合同管理等 界面。

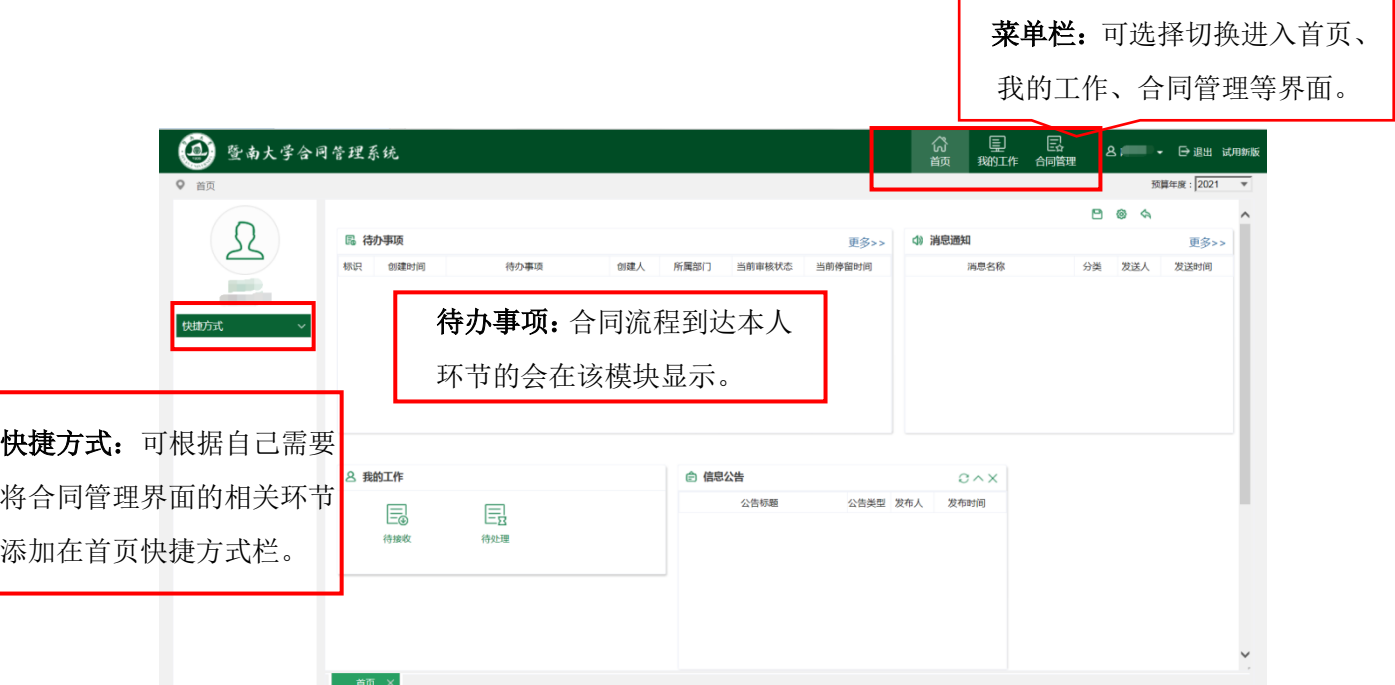

# <span id="page-4-0"></span>三、合同拟订

#### 使用角色

合同承办单位的合同发起人

#### 功能说明

1. 从系统首页上方菜单栏点击进入"合同管理"页面;

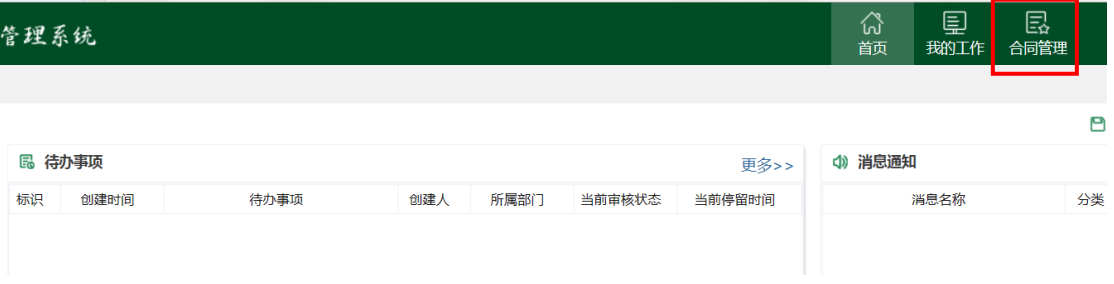

#### 2. 选择左侧菜单栏"合同订立"选项下"合同拟订";

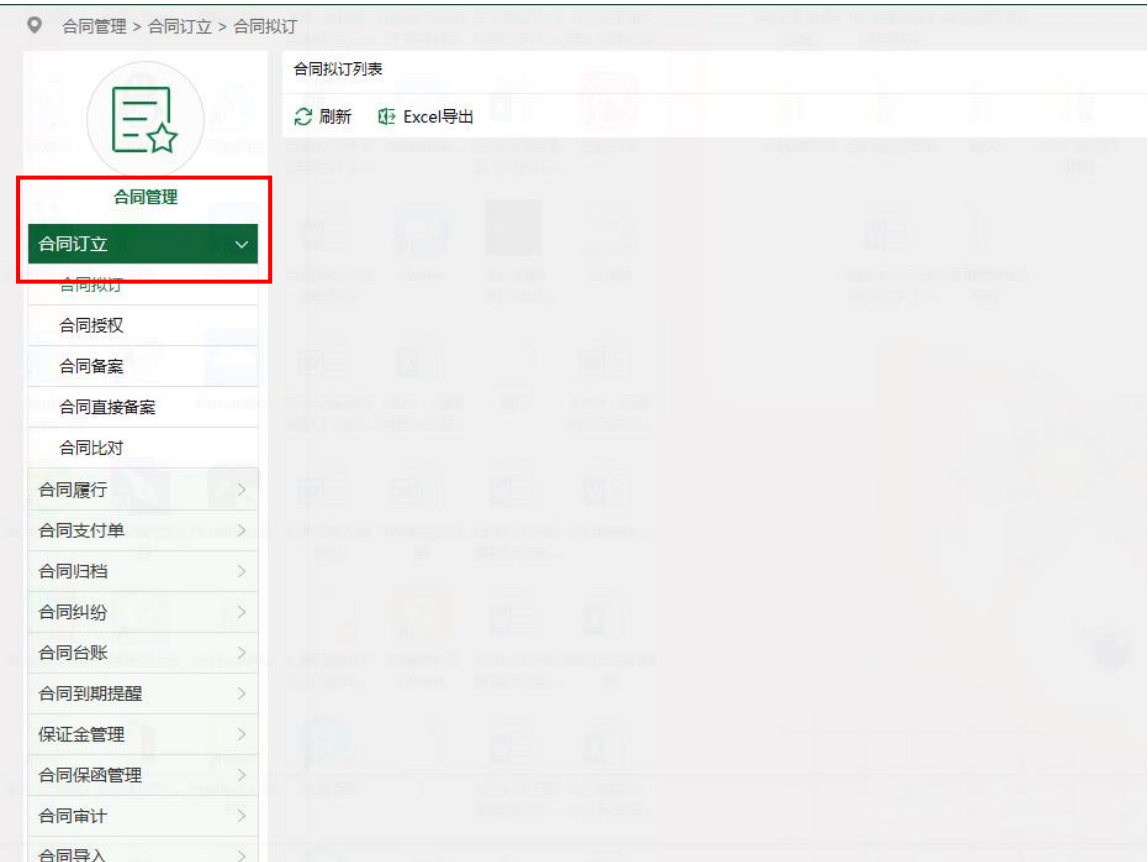

3.进入合同拟订列表界面,支持卡片模式和列表模式两种展 现形式,可进行合同的拟订、查看、编辑、送审和删除操作;

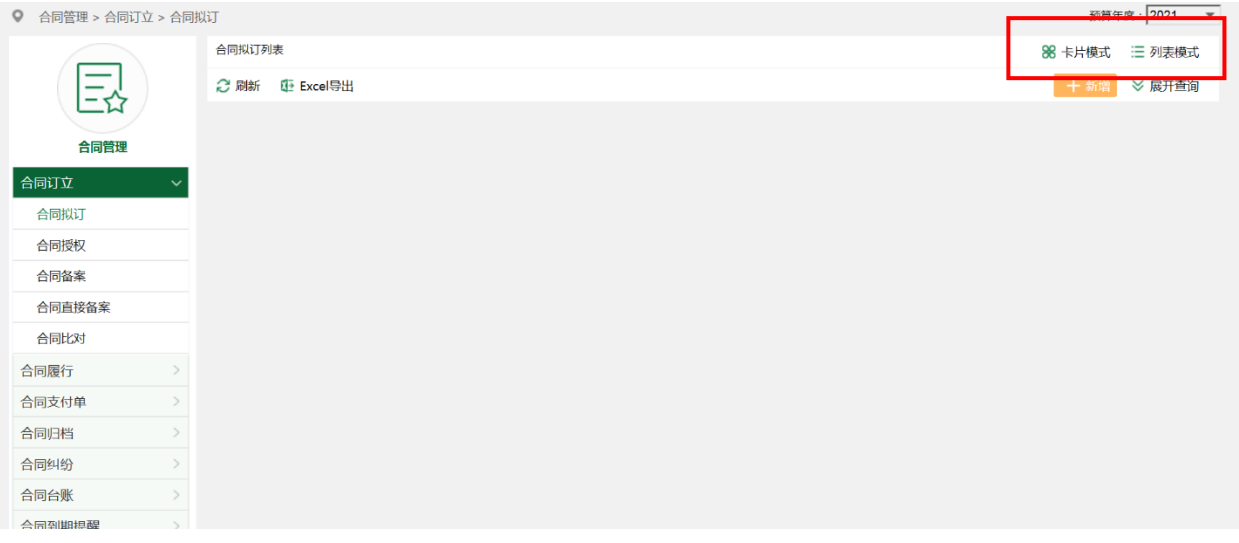

4.点击"展开查询"可按合同编号、名称等条件进行合同模 糊查询。

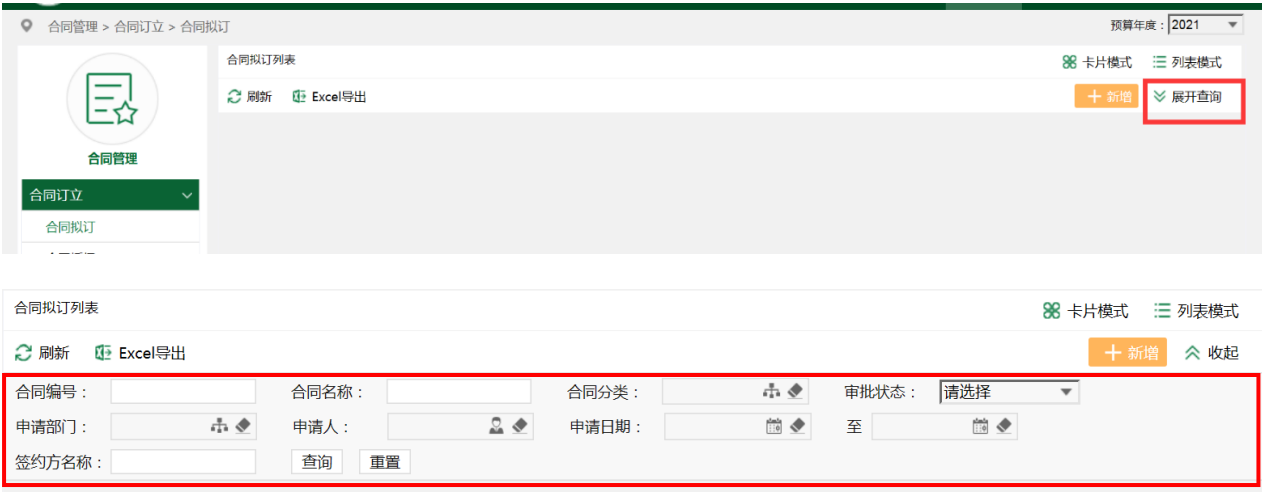

### 操作步骤

1. 点击图标 + 新增, 弹出合同性质选择界面, 选择合同性质 后,点击确定,进入填写"暨南大学合同审批表"界面;

(1)支出合同是指由于实际对外支出的情况约定的合同;

(2)收入合同是指根据实际收入的情况约定的合同;

(3)非经济合同是指不涉及经济往来的合同。

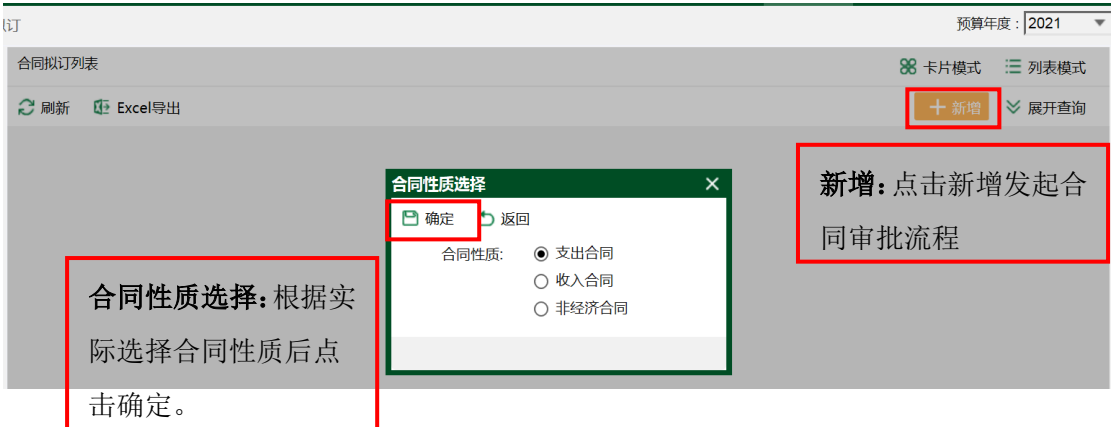

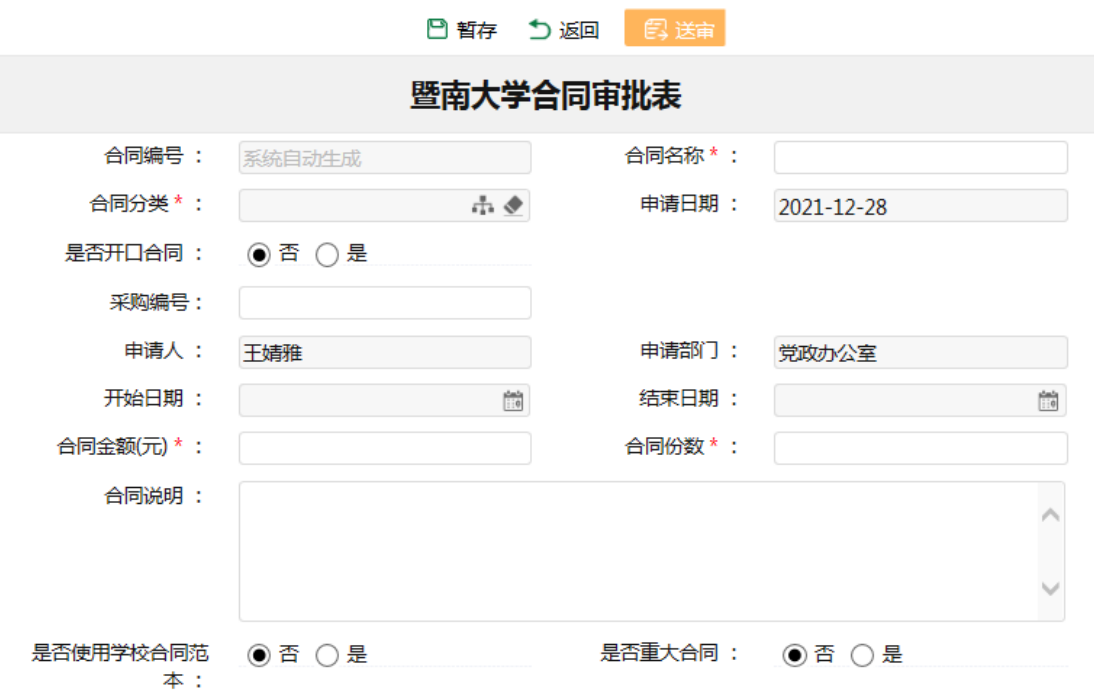

2.根据合同实际情况录入合同的相关信息,标有星号(\*) 的为必填项,填写合同相对方信息,上传合同文本及其他相 关资料。

非经济合同:

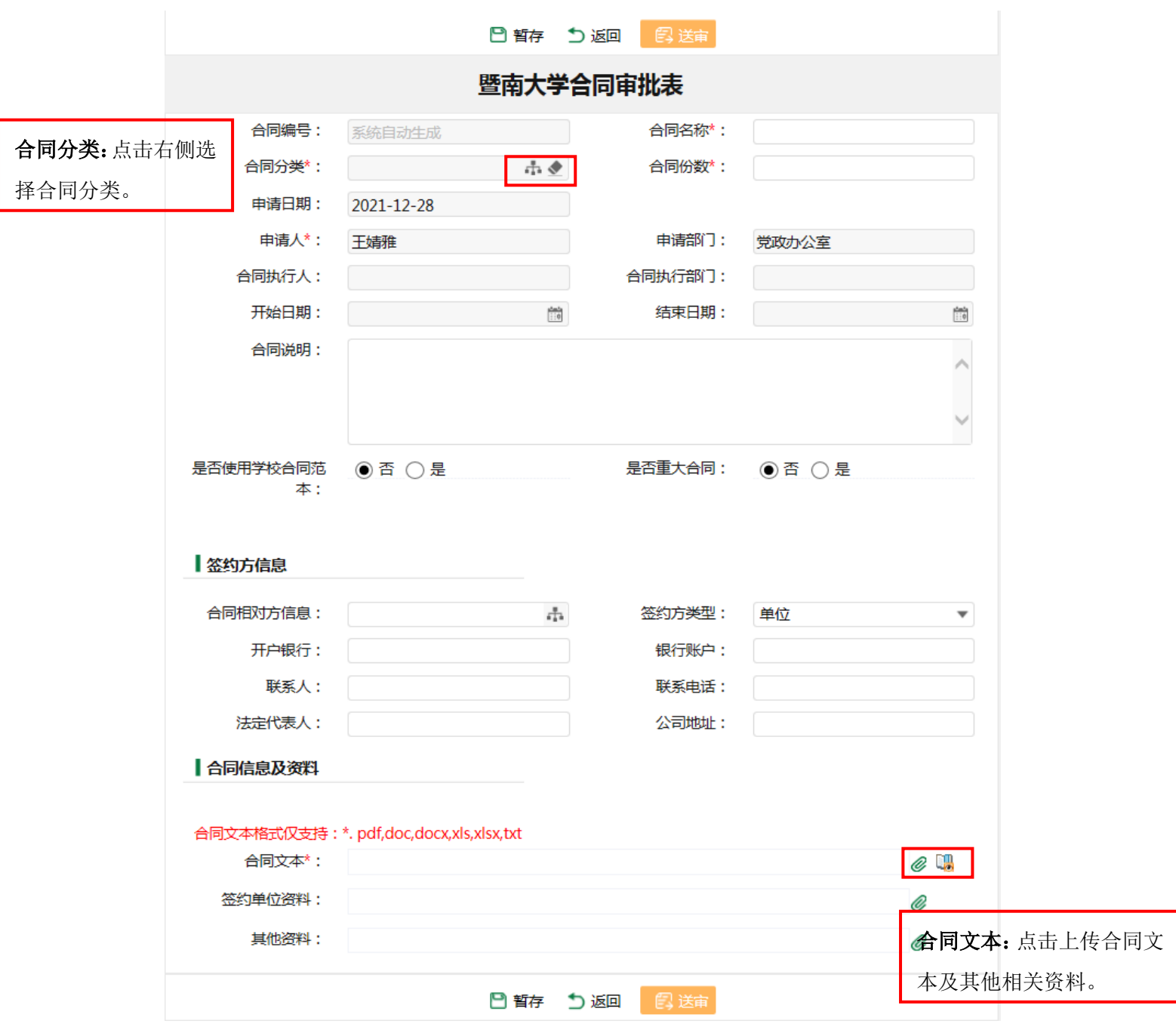

3.若选择的是支出合同/收入合同,还需填写表单下方付款 计划/收款计划栏,点击右侧 可以选择增添付款/收款阶段, 根据实际情况填写付款阶段、付款名称、付款条件、预付款 日期以及付款金额等信息。

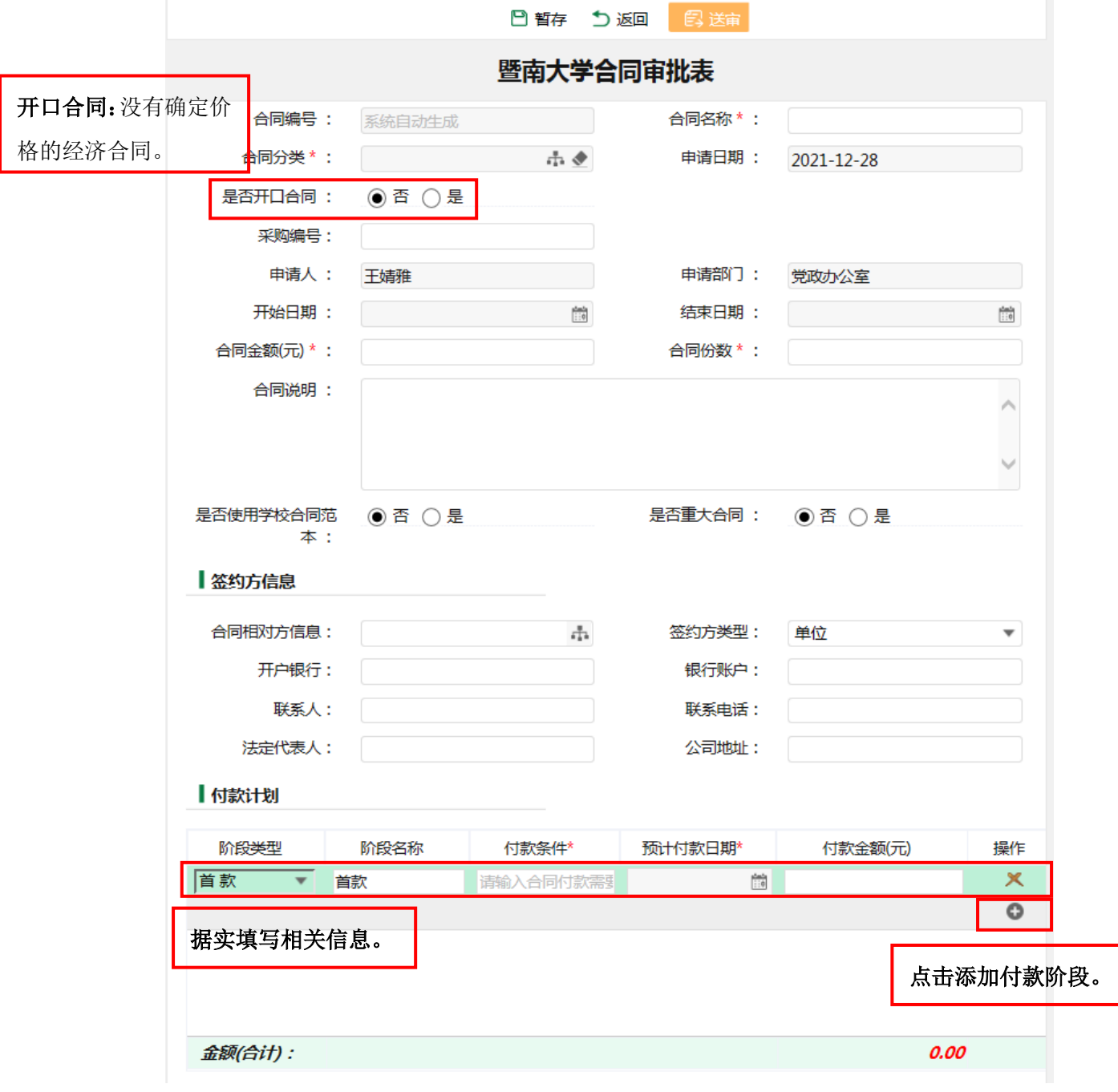

4. 填写完毕合同审批表后可保存或直接送审,点击 后,选择本单位负责人即进入承办单位审核环节。

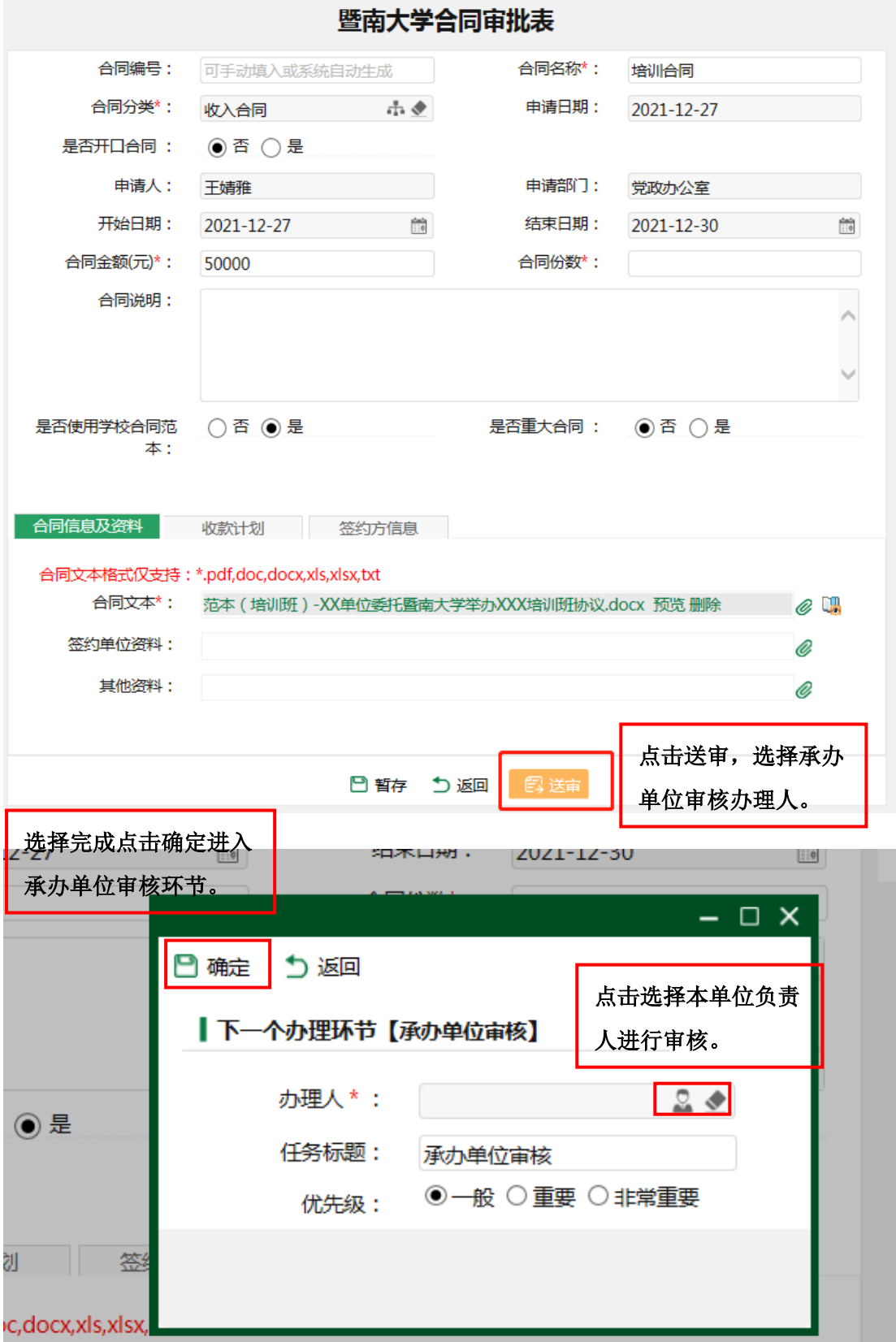

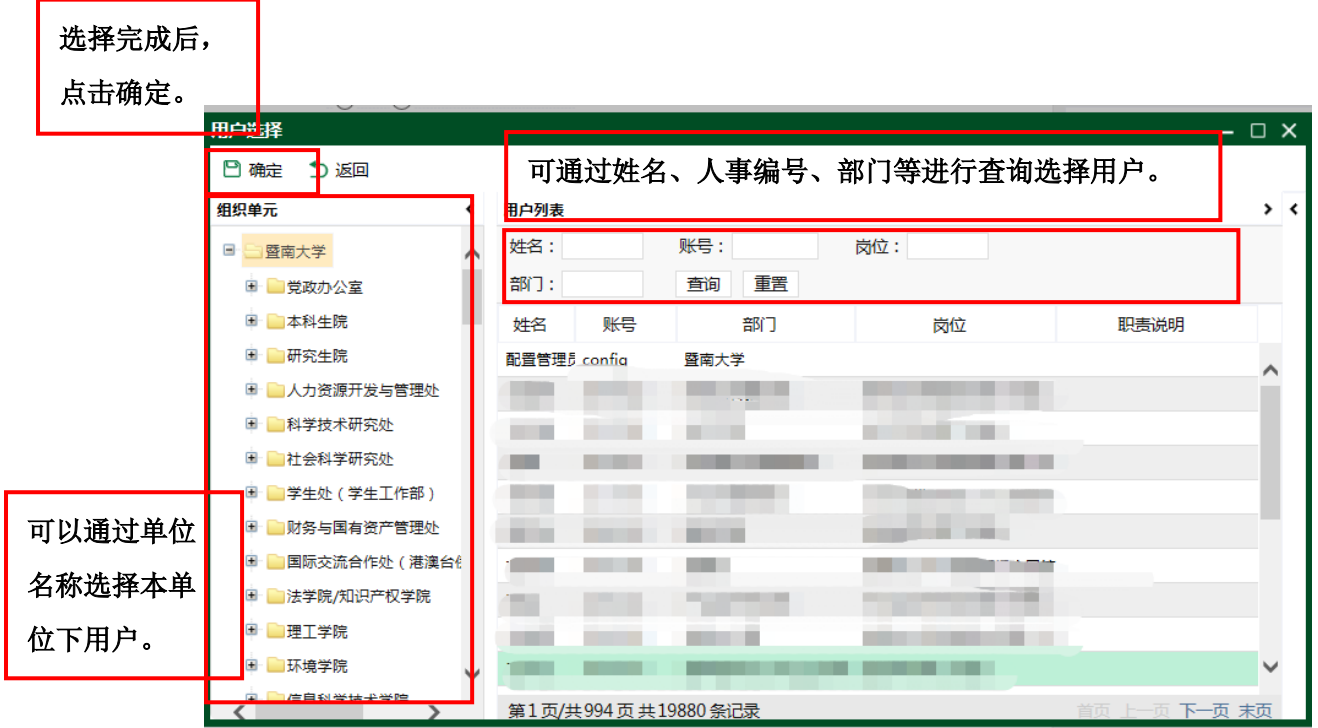

<span id="page-11-0"></span>四、承办单位审核

#### 使用角色

合同承办单位负责人、合同发起人

#### 功能说明

1.合同承办单位负责人,通过系统首页"待办事项"栏进 入合同审核页面;

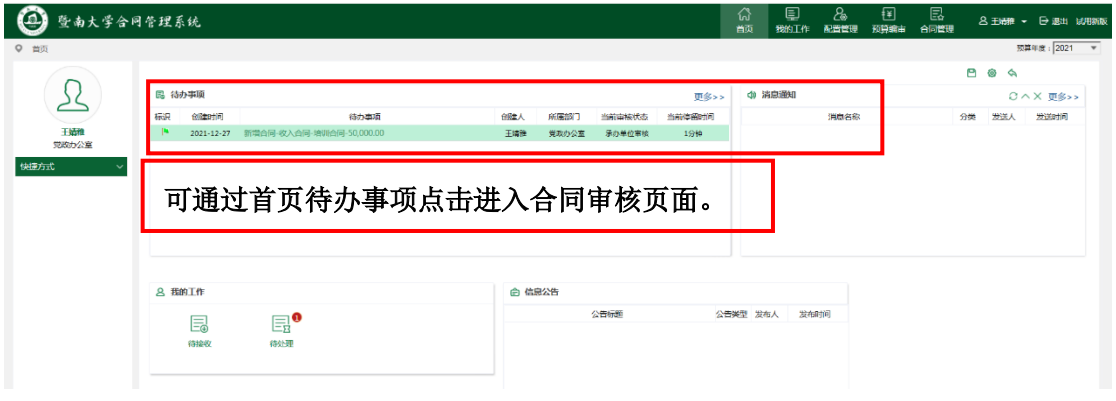

2.若相关负责人需要重新选择,可以在表单页面选择转交。

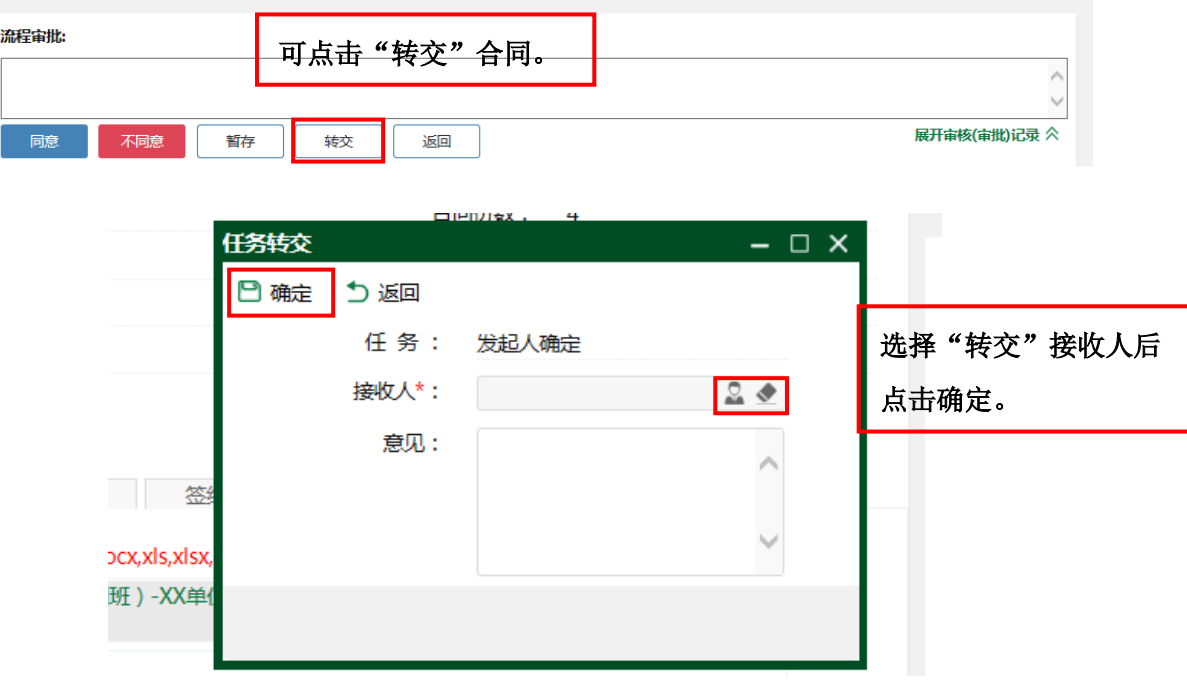

#### 操作步骤

1.通过首页进入合同审核页面后,可查看合同信息,点击预 览可在线审核合同,或点击合同文本进行下载,线下审核; 2.审核后在"流程审批"栏填写具体审核意见,若审核通过 点击"同意"按钮,审核不通过点击"不同意"按钮,协议 返回发起人处。

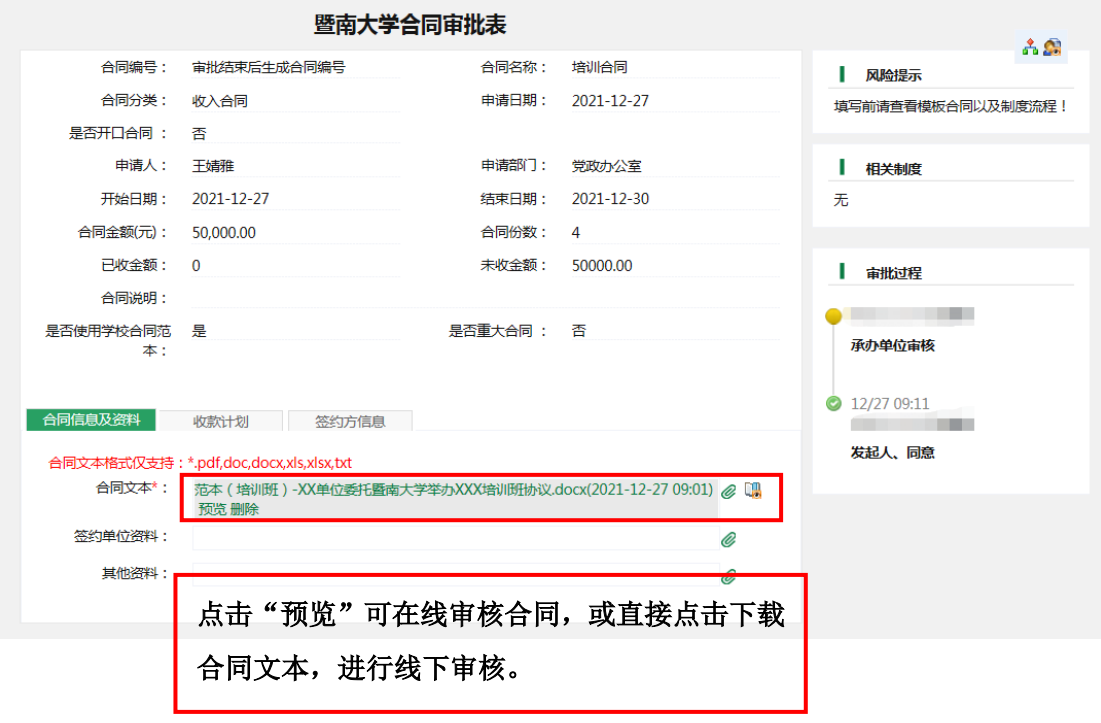

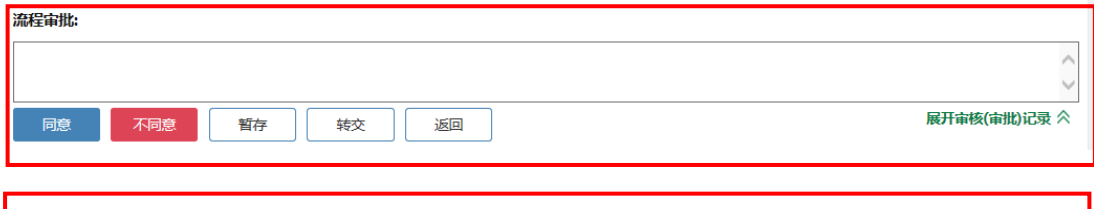

填写具体审核意见,选择"同意"或**"**不同意**"**按钮。 "转交"为将合同转交其他人进行审核,本人不用填写审核意见。 3.合同回到合同发起人环节,合同发起人根据单位审核意见 进行相应修改后,在表单最下方选择合同归口管理部门的合 同管理人员,提交合同归口管理部门审批。

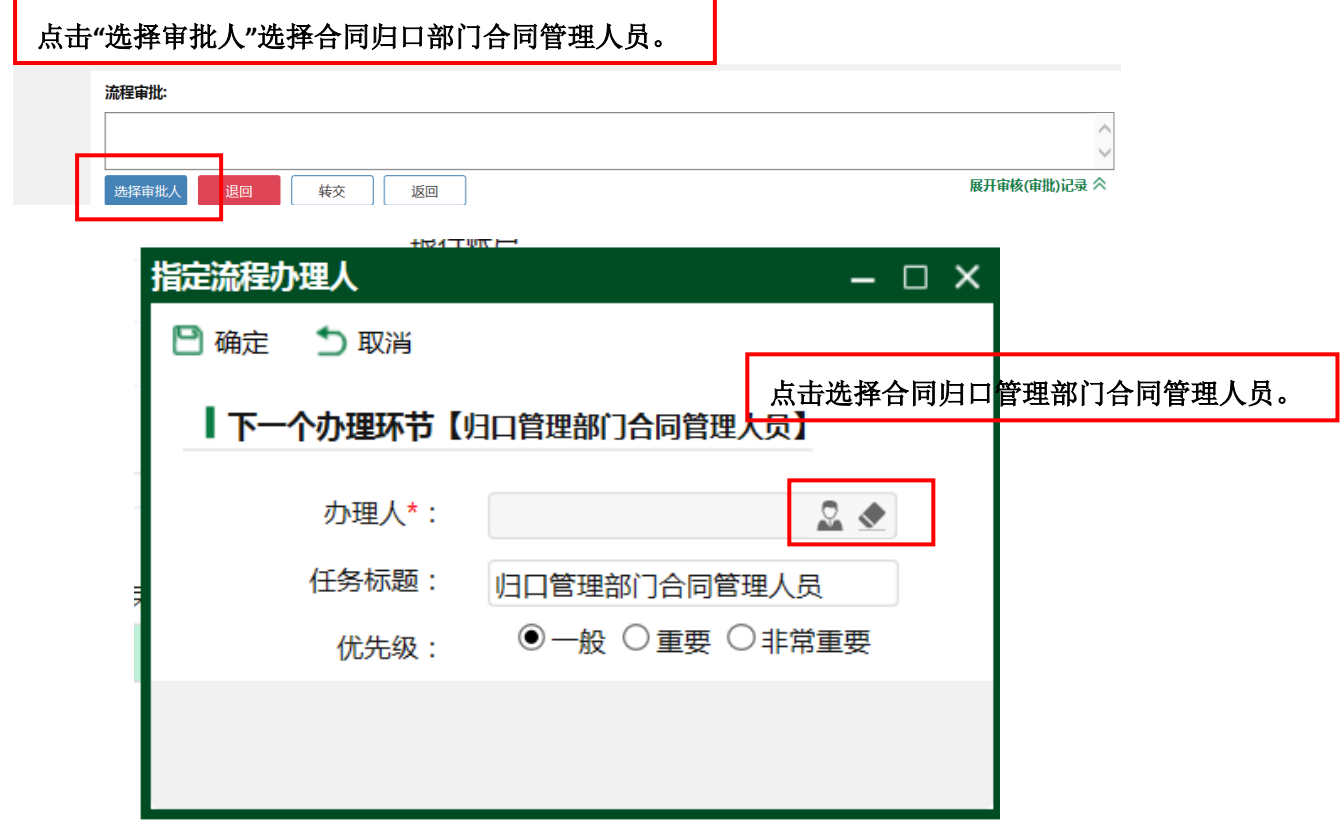

#### 系统已匹配各合同归口部门合同管理人员,发起人根据合同内 容选择合同归口管理部门的相应合同管理人员。  $\Box$   $\times$ 日 礁 ち返回 组织单元 < 用户列表  $\overline{\phantom{a}}$ 姓名: 账号: 岗位:归口管理部门合同管理人员 日日雪南大学  $\sim$  $<sup>28</sup>$ n -</sup> ■ 覚政办公室 音询 番薯 ■ 本科生院 姓名 账号 部门 岗位 职责说明 ■ 研究生院 陈彭 2016177 总务后勤管理处 (总务后勤管理处)归口管理部  $\lambda$ ■ ■人力资源开发与管理处 2017110 王婧雅 党政办公室 (暨南大学)分管校领导联系秘 ■ 科学技术研究处 关衍忠 1998014 总务后勤管理处 (总务后勤管理处)归口管理部 ■ 社会科学研究处 杨配鹏 2020292 医院管理办公室 (基建处)归口管理部门合同管 由 学生外 (学生工作部) 陈榕兆 1992131 总务后勤管理处 (总务后勤管理处)归口管理部 由 财务与国有资产管理处 赵思莹 2016134 总务后勤管理处 (总务后勤管理处)归口管理部 由 国际交流合作处 (港澳台4) 陈楠楠 2014113 社会科学研究处 (社会科学研究处)归口管理部 ■ 清洋学院/知识产权学院 周丽贞 2004060 (总务后勤管理处)归口管理部 总务后勤管理处 ■ 理工学院 古颖纲 2014104 实验室与设备管理处 (实验室与设备管理处)归口管 ■ ■ 环境学院 男小賞 2020526 他经济和日常理部门会同管 ■信自科学坊犬学院 第2页/共2页共37条记录

<span id="page-14-0"></span>五、归口管理部门审批

## 使用角色

合同归口管理部门的合同管理人员、相关负责人

#### 功能说明

1.合同归口管理部门的合同管理人员通过系统首页"待办 事项"栏进入合同审核页面;

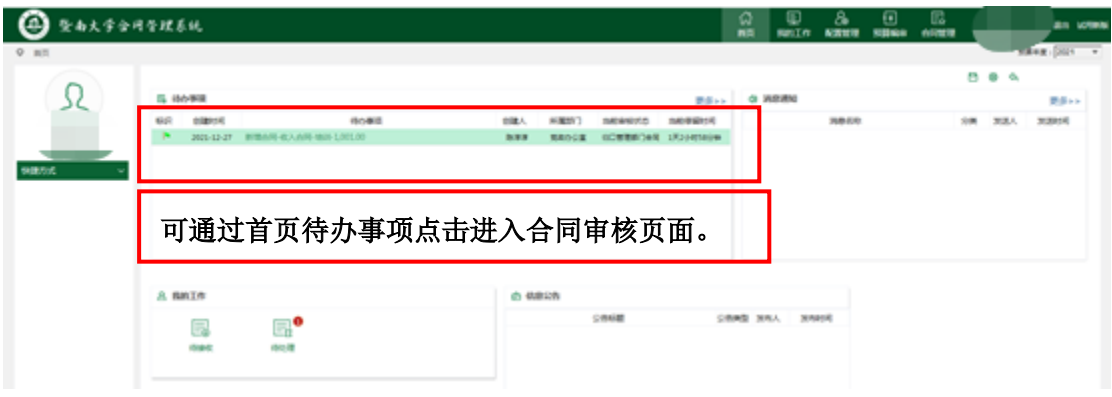

2.若由合同归口管理部门其他人员对合同进行具体审核,可 以在表单页面最下方选择转交。

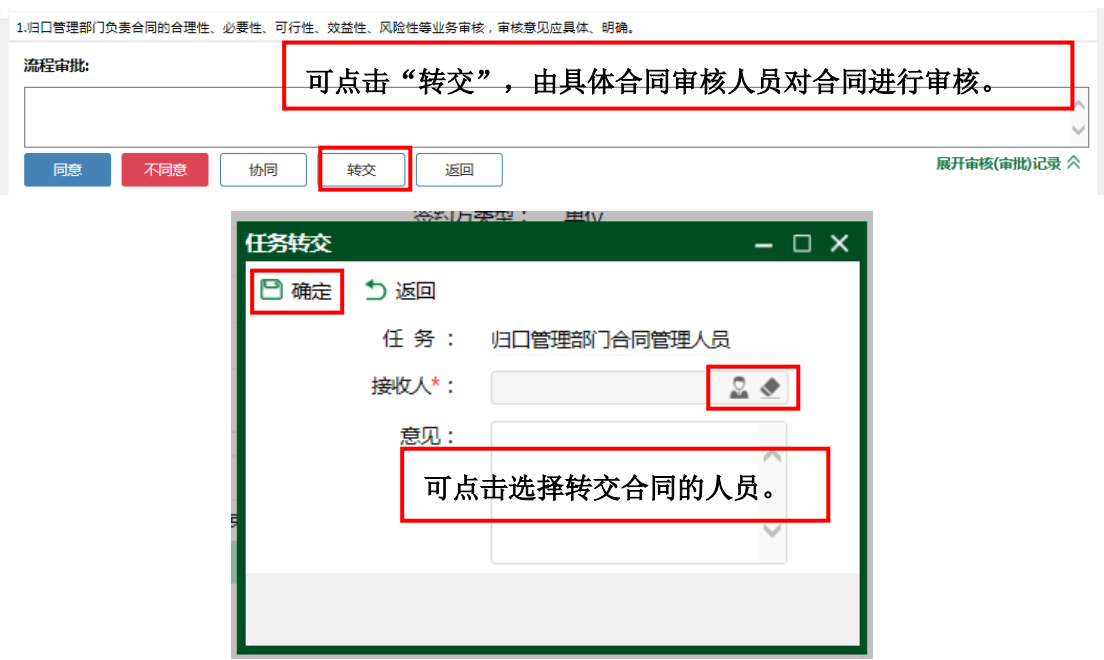

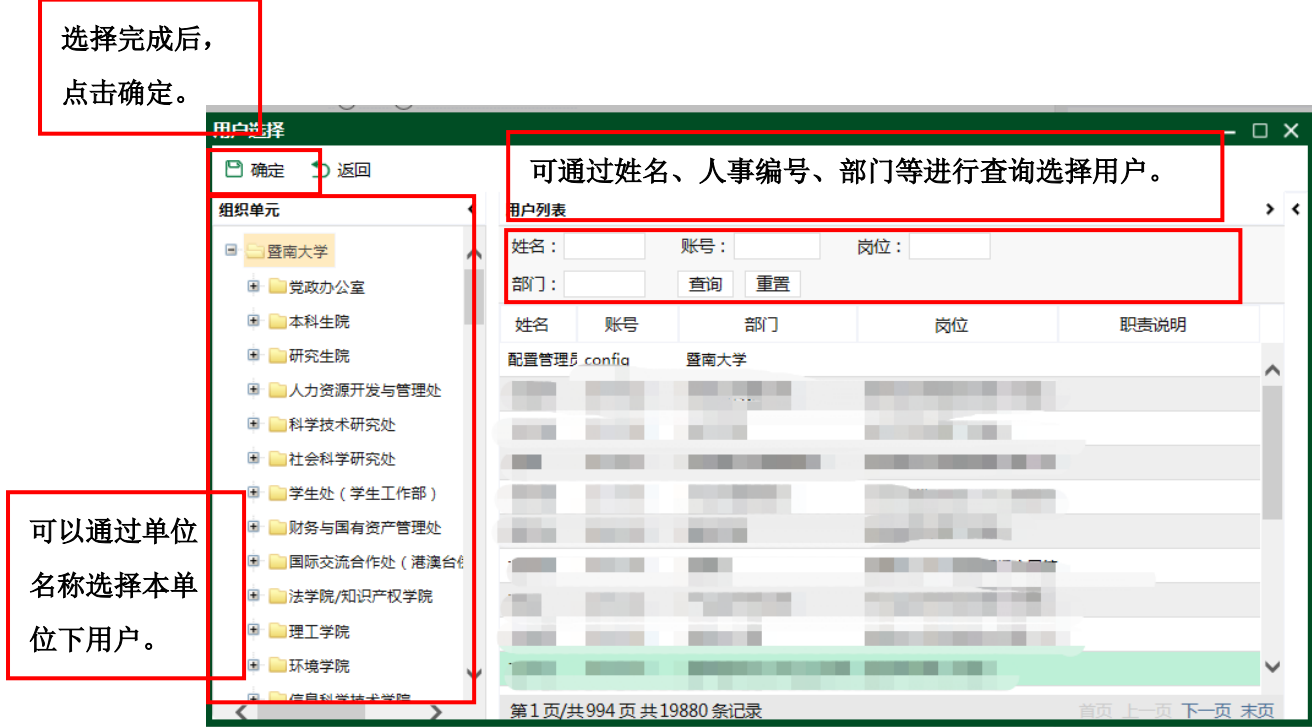

#### 操作步骤

1.通过首页进入合同审核页面后,可查看合同信息,对于承 办单位选择的"是否使用学校合同范本"以及"是否重大 合同"若有误的,合同归口管理部门的合同管理人员可进行 修改;

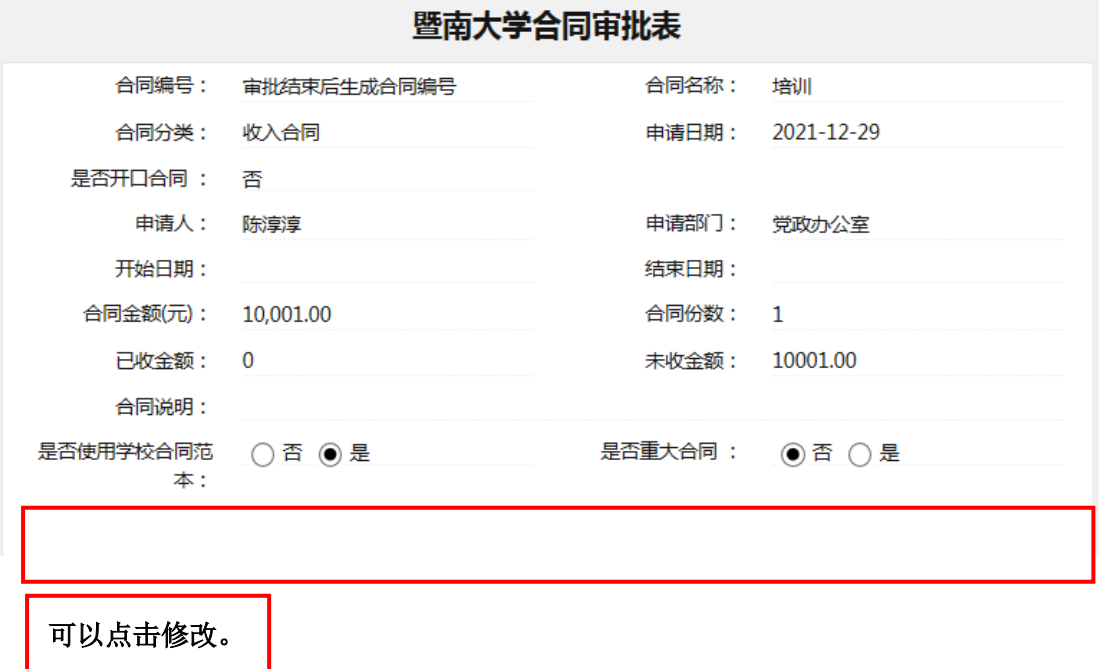

2.若合同涉及跨部门业务,需提交相关部门会审的,在"流 程审批"栏填写相关意见,选择"同意"按键,选择"下一 步继续办理"后,点击"确定",选择会审部门合同管理人 员。

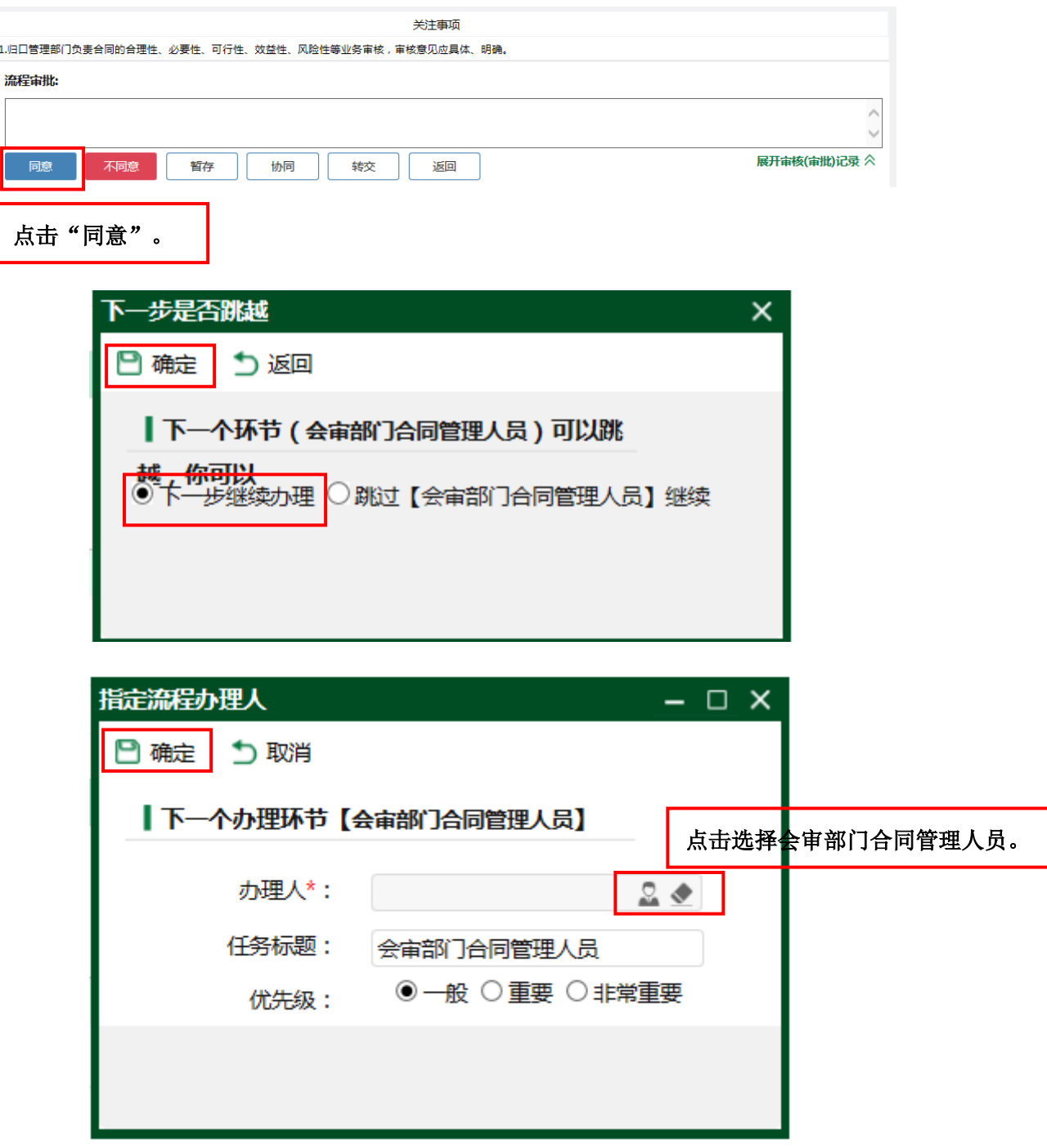

3.若合同不涉及跨部门业务,无需提交相关部门会审的,在 "流程审批"栏填写相关意见,选择"同意"按键,选择"跳 过【会审部门合同管理人员】继续"后,点击"确定",继 续进行归口管理部门合同审核。

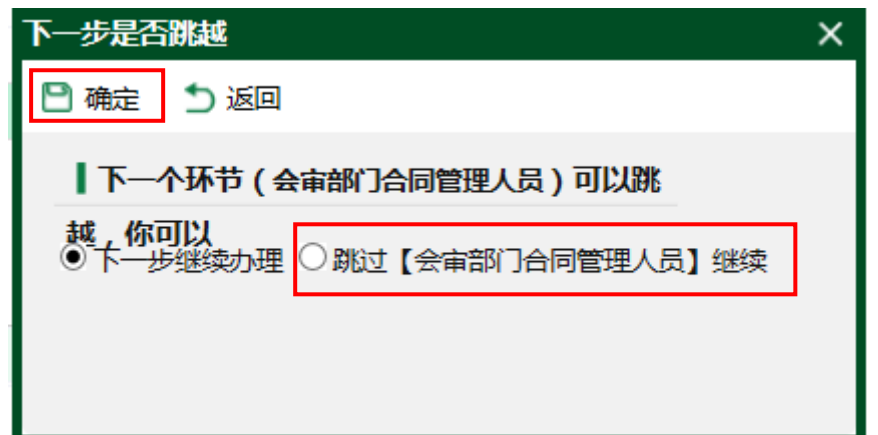

4.合同管理人员点击预览可在线审核合同,或点击合同文本 下载,进行线下审核;若对合同文本进行修改,可在附件"审 核意见"栏上传审核修改后的合同文本,上传后点击表单最 下方"暂存"键保存上传的修改文本;

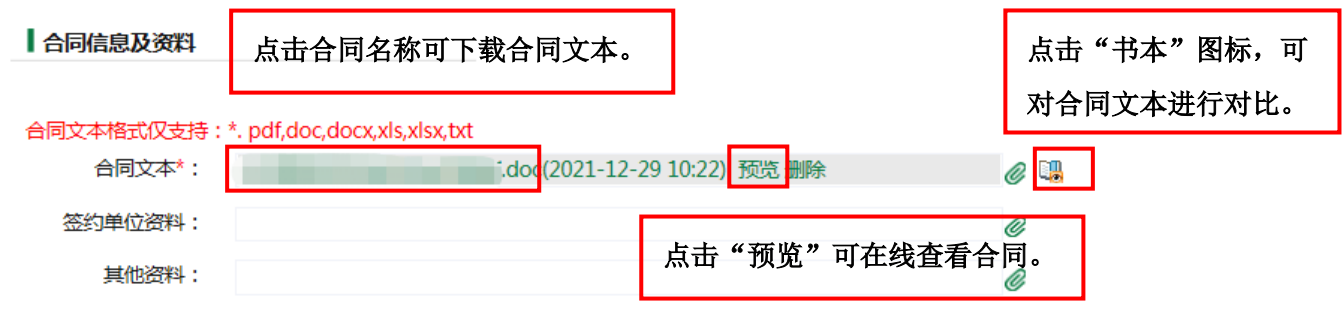

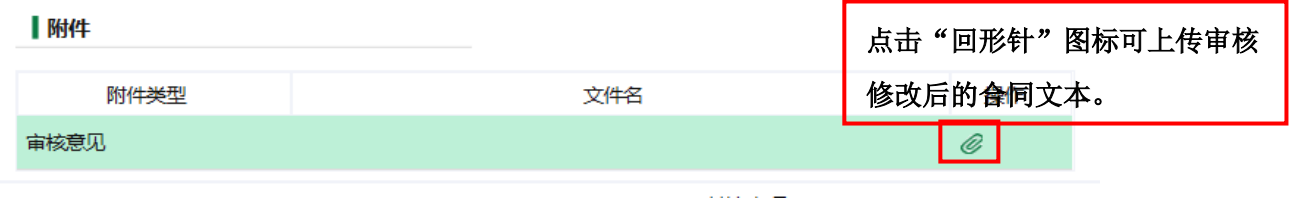

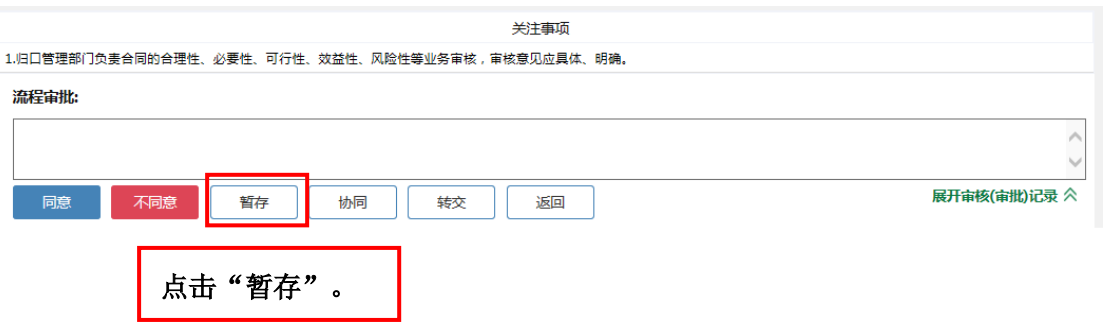

5.审核后点击"协同",选择"自由加签"将合同交本单位 相关负责人审批;

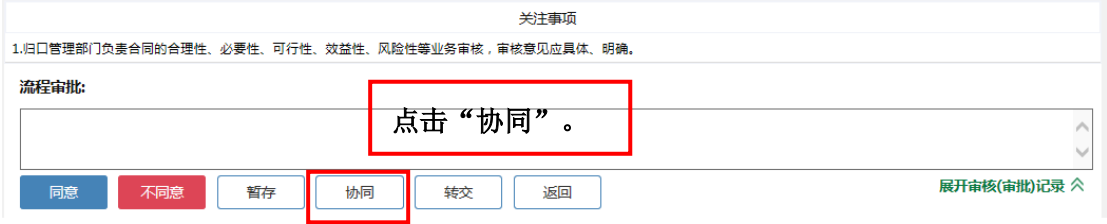

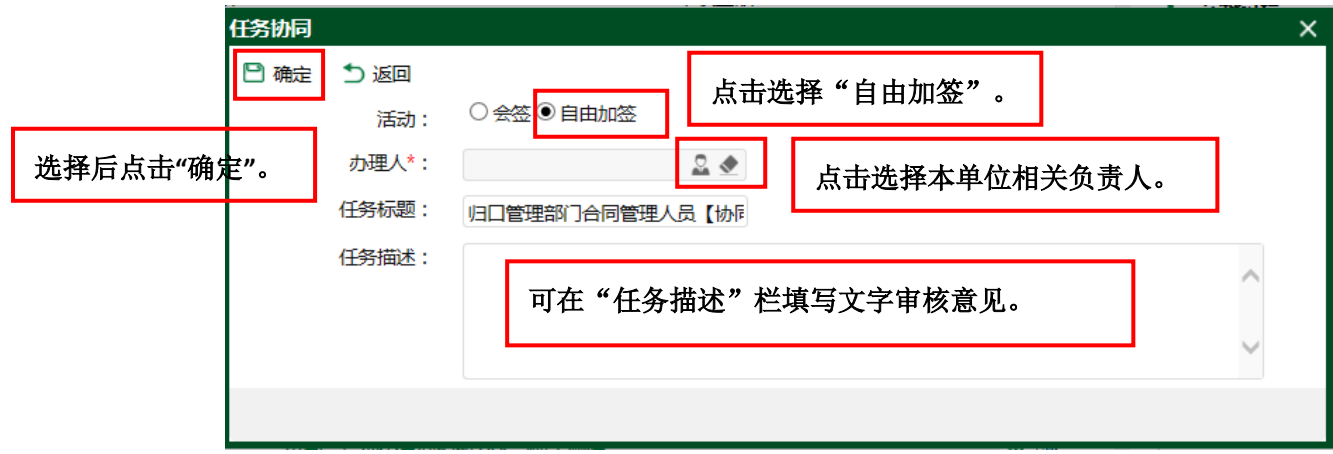

6.合同归口管理部门负责人(或会审部门负责人),通过系 统首页"待办事项"栏进入合同审核页面;

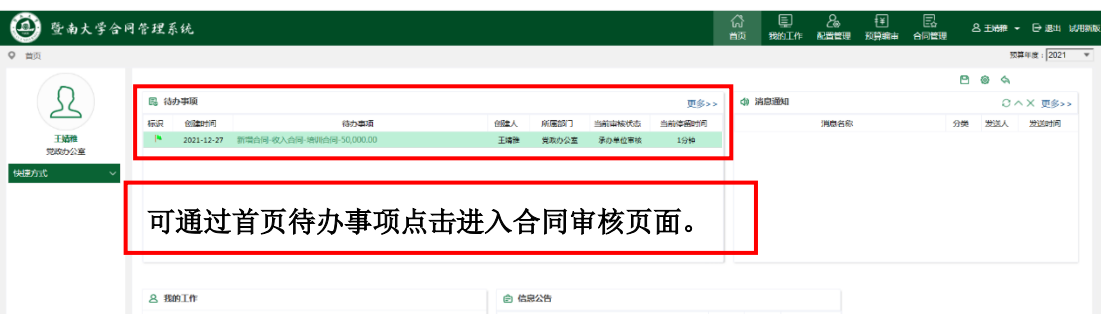

7.合同归口管理部门负责人(或会审部门负责人),通过首 页进入合同审核页面后,查看合同信息,点击预览可在线审 核合同,或点击合同文本下载,进行线下审核;

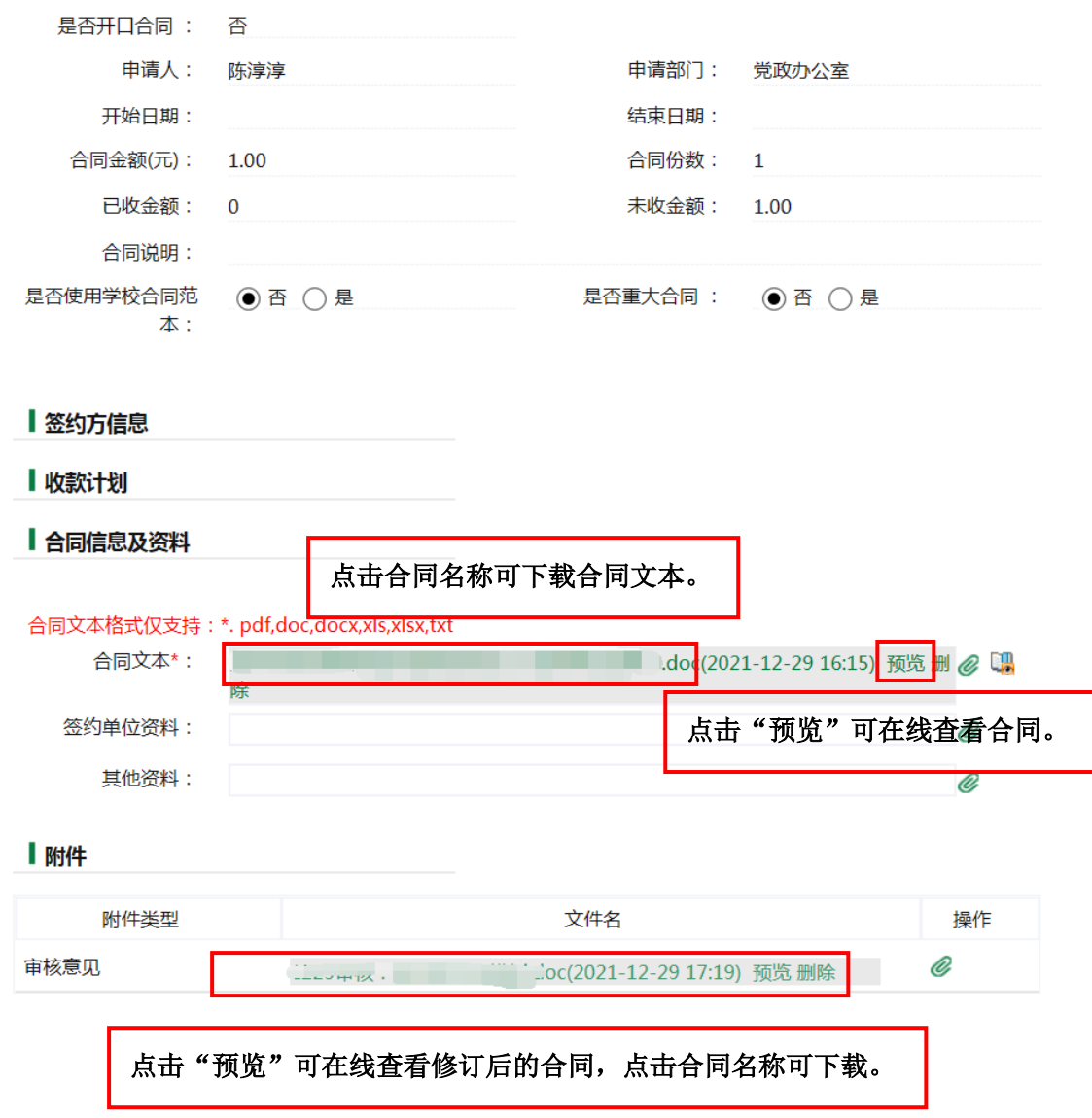

8.审核后在"意见留言"栏填写具体审核意见,点击"确 定",协议返回本部门合同管理人员;

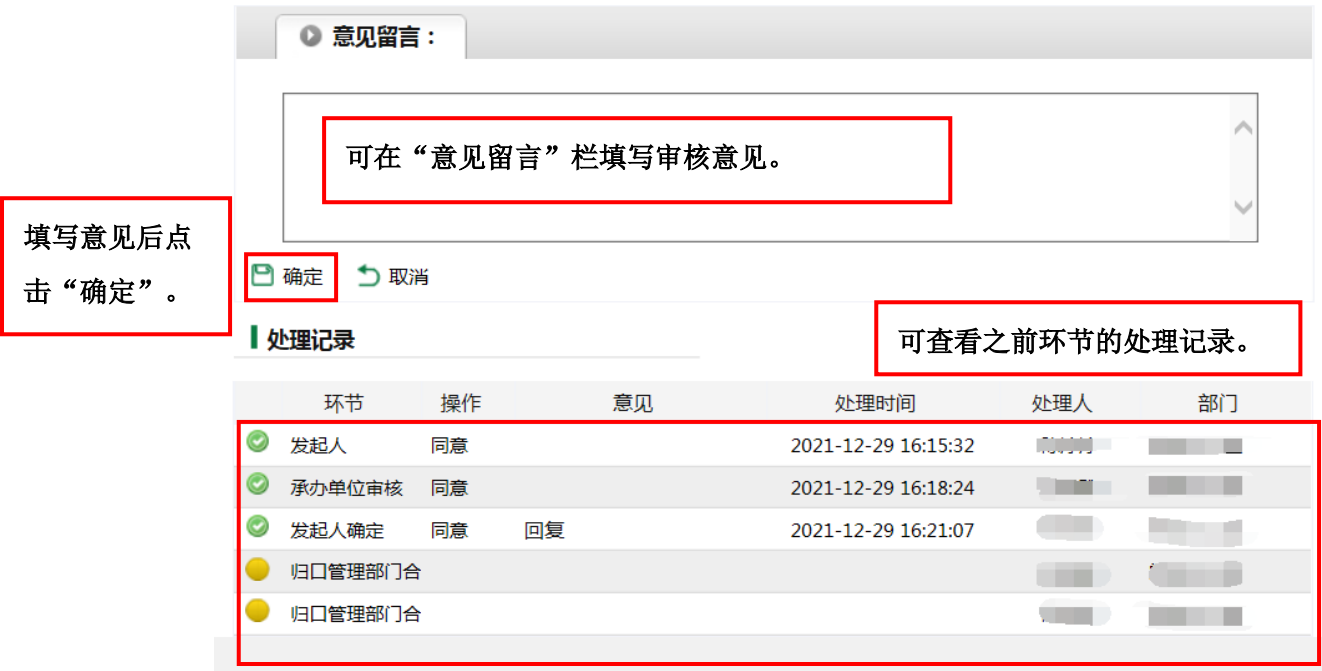

9. 合同管理人员根据审核意见,选择"同意"合同返回发起 人处,选择"不同意",选择合同需退回的具体步骤。

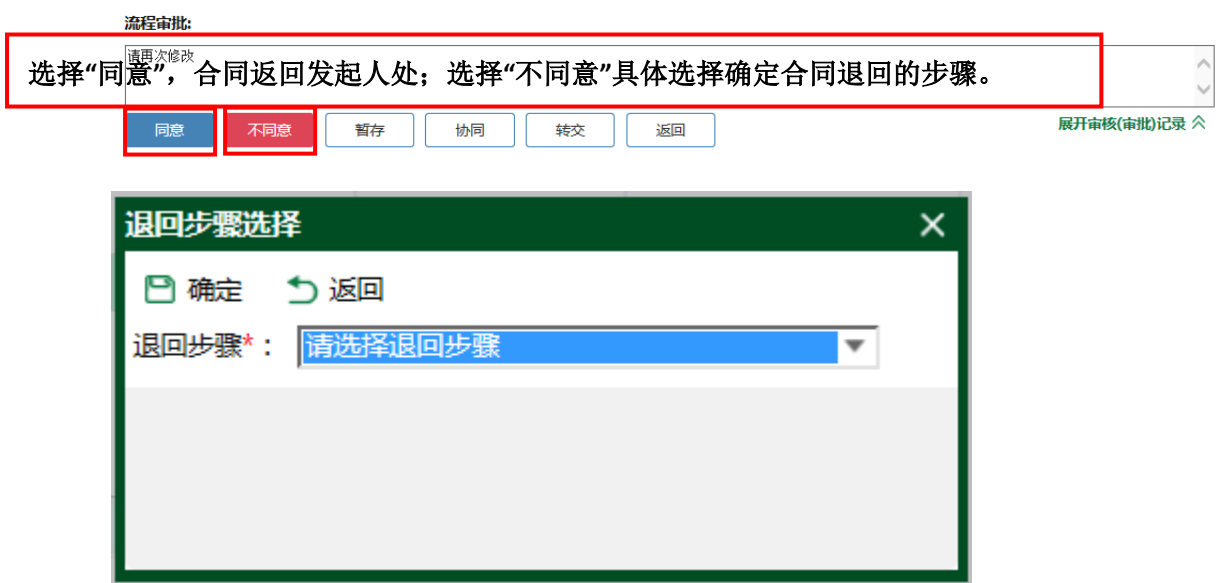

10.一般合同完成审批流程,或由合同发起人根据会审部门 以及归口管理部门意见修改合同后再次报批。

重大合同,由发起人点击"同意"后,流程自动提交法律事 务部审核。